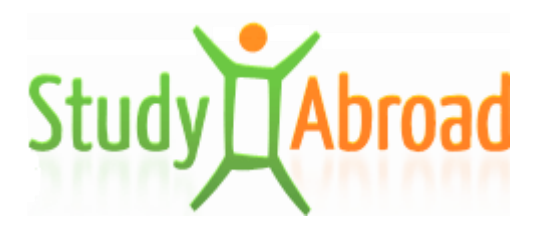

# *Manual for incoming students studyabroad.sk/en*

# Table of Contents

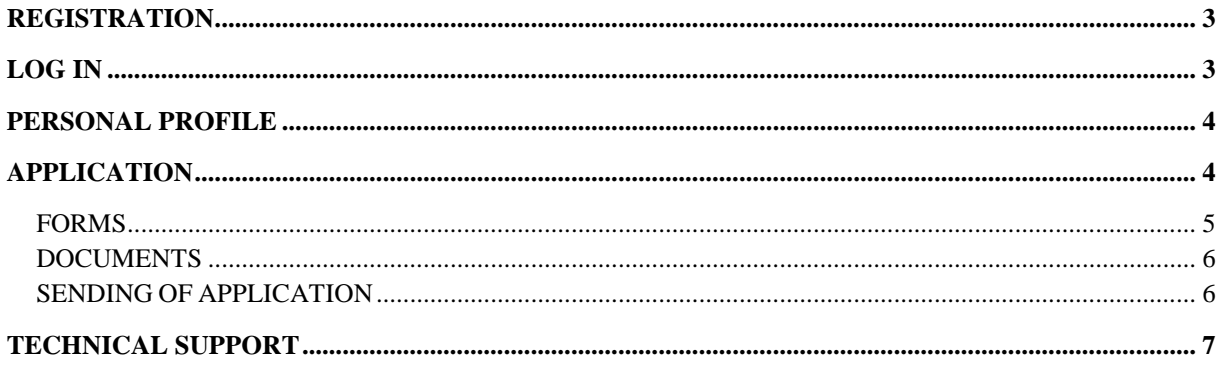

#### **REGISTRATION**

Incoming students who come to Slovakia under the Erasmus+ program must register from the website studyabroad.sk/en (this refers only to incoming students of University of Economics in Bratislava). The english version of the website must be on. After filling the registration form (image no. 1) the confirmation e-mail with activation link will be sent to the students email. If the confirmation e-mail does not appear within 30 minutes please check the SPAM folder or contact the helpdesk –  $\frac{p\cdot q}{p\cdot q}$ studyabroad.sk. To log in students must click on the activation link in the received e-mail first. Once the account will be activated, students can log in with the e-mail and password from the registration process.

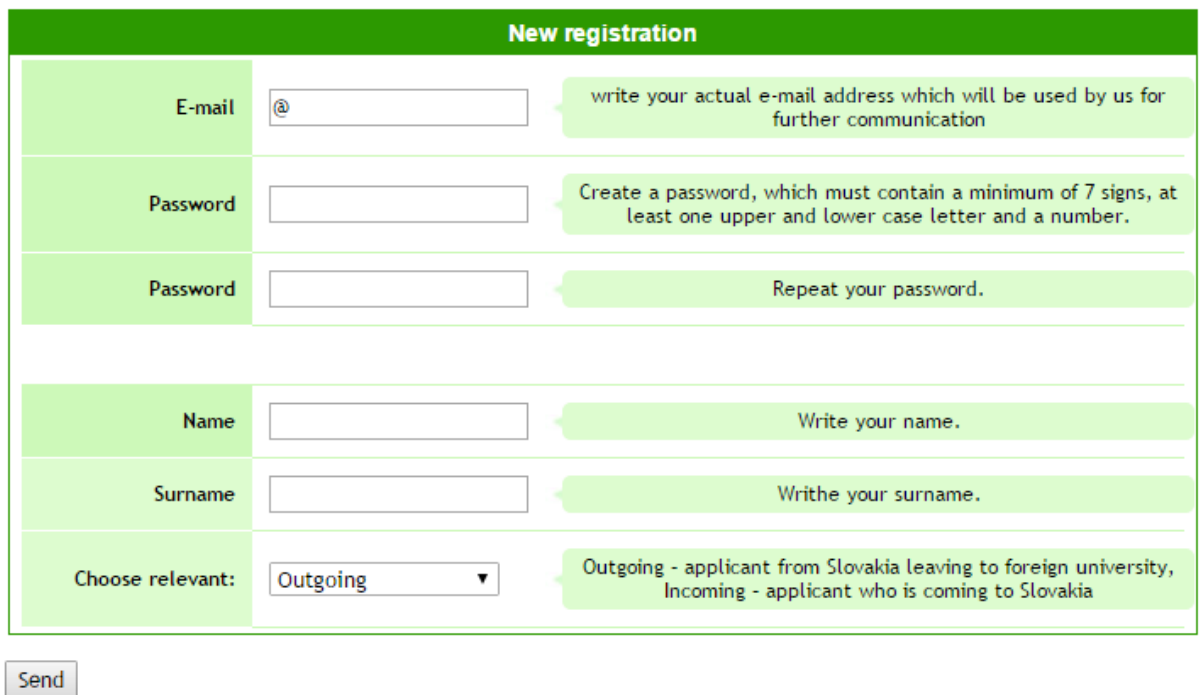

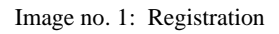

#### **LOG IN**

After activating your account, you can log in to your account from the website studyabroad.sk/en. Fill in the login form (image no. 2) and click on the button log in. If you forget the password click on I forgot my password and follow the instructions.

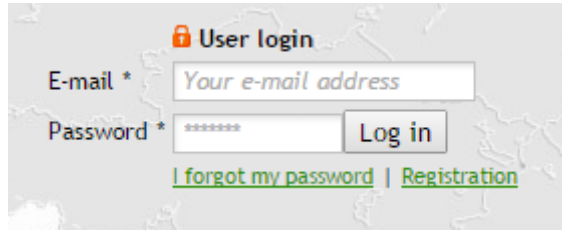

Image no. 2: Log in

#### **PERSONAL PROFILE**

The first time you log in to your account you have to fill in the personal data first. The fields marked with asterisks are required. To save the form click on "Send". Please check if your personal data are correct before you start to fill the application form. To change your personal data or password click on the relevant link in your account – top-right corner, to log off click on the button "Log off" (image no. 3).

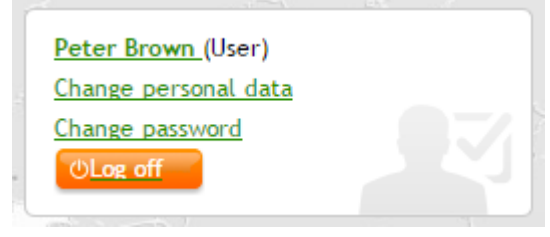

Image no. 3: User

### **APPLICATION**

To fill in the application click on "Applications" and "Create new application" and the new application record will be created (image no. 4).

| Year                   | Program Mobility |                                 | School                             | <b>Status</b> |
|------------------------|------------------|---------------------------------|------------------------------------|---------------|
| 2016/2017              | Erasmus          | Mobilita študentov VŠ - štúdium | Ekonomická univerzita v Bratislave | View<br>New   |
| Create new application |                  |                                 |                                    |               |

Image no. 4: New Application form

To open the record click on "View". The list of required documents or forms will be displayed (image no. 5). We recommend to fill the forms in the orther from the top to bottom, as the next form might require the data from the previous form (even from the personal profile). So fill in the application form first, then fill in the learning agreement. To fill the forms click on "Fill" or "Edit" and follow the instructions. To save filled data click on ", save/send". Once you fill and save the form you will be able to print the PDF format of it.

#### **Documents**

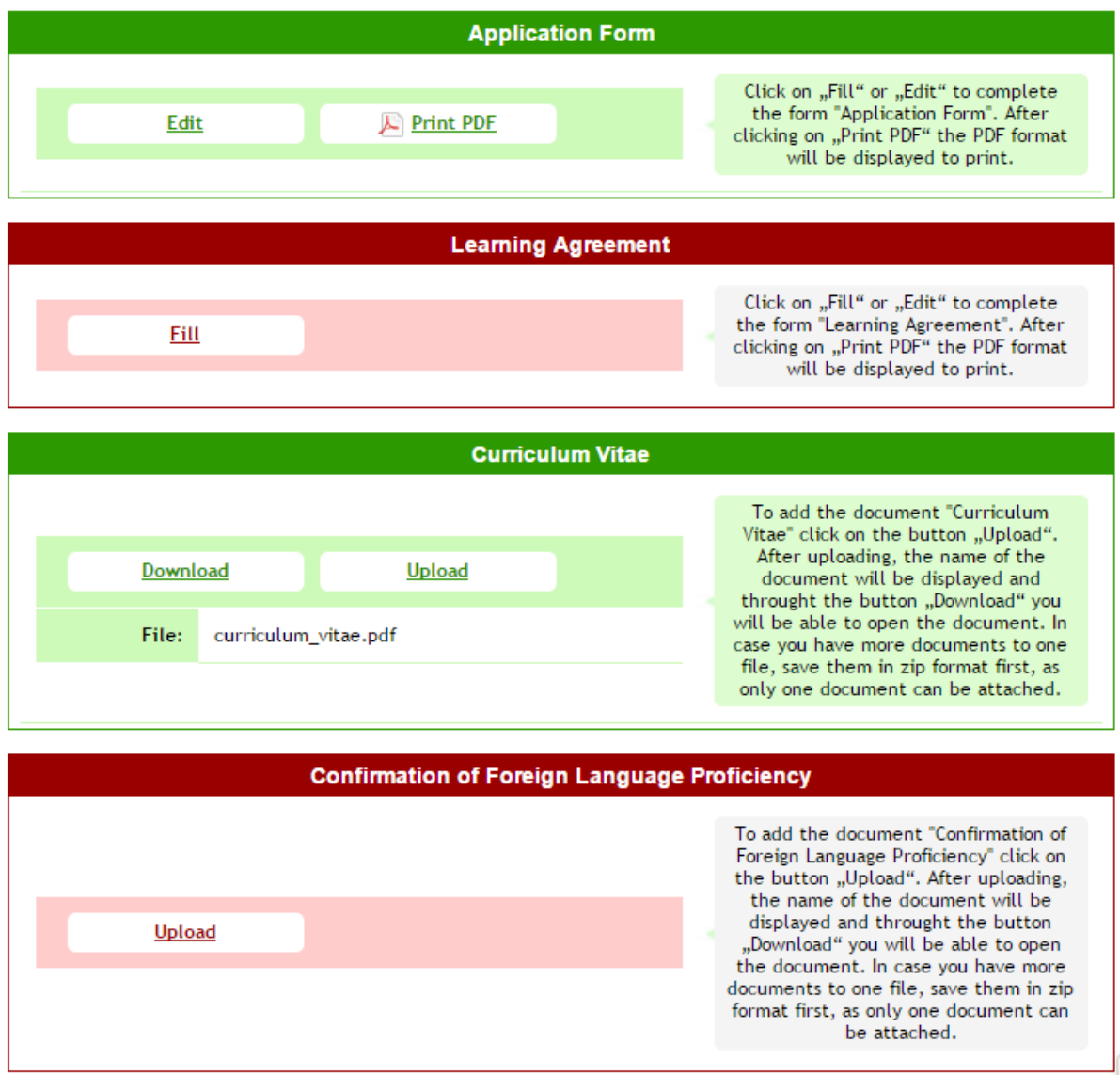

Image no. 5: Documents

Saved form or attached document will be marked in green, otherwise are items marked in red (image no.5). Only if everything is displayed in green (filled or attached) applicant will be able to send the forms with required documents. The button "send" is not seen until the required documents are not attached or forms are not filled.

# *FORMS*

When filling the form you may:

- write the required text in the text field or

Place of Birth \*

select the answer from the drop down menu

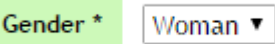

- click on "Add" or "Remove" to add or remove the line

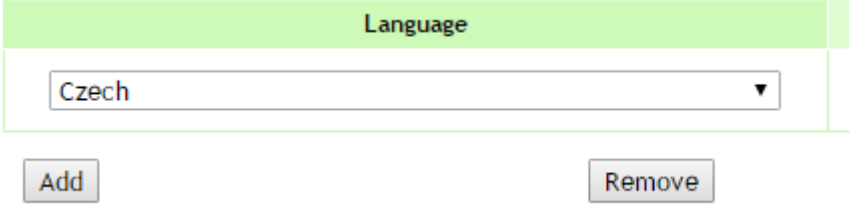

We recommend you to fill as many fields as possible even they are not marked as required.

#### *DOCUMENTS*

If you want to upload the attachment click on "Upload" and follow the instructions. The name of the uploaded document will be displayed, you will be able also to download it by clicking on "Download".

**These are the allowed formats of the documents: jpg, jpeg, pjpeg, png, gif, bmp, xlsx, xls, csv, pdf, doc, docx, rtf, txt, rar, zip**

**And the max. permited sige of the document is: 5 MB**

**If you want to add more documents please save them in zip format first, then you will be able to attach them at once, as only one file can be attached.**

**If you have problems to save files at once, save them one by one.**

#### *SENDING OF APPLICATION*

Once you fill or attach all required documents the button **"Send"** will be displayed. **Click on the button to send the application, the status of the application will change imidiatelly into ..sent".** IMPORTANT! Your application must have status **..Sent** not ..Saved "otherwise" the coordinator of the host institution will not receive it and will not be able to accept it. These are other statuses of application which might occur during the evaluation of your application:

- **new** the application was created, but it was not sent yet.
- **sent** the application was sent by applicant
- **returned** the application was returned to applicant for completion
- **accepted** the application was accepted by the coordinator of the receiving institution, but still must wait for approval
- **unaccepted** the application was not accepted by the coordinator of the receiving institution
- **approved** the accepted application was approved and student can start the placement (final acceptance)
- **placement** the student is on the study placement at the receiving institution
- **finished stay** the placement at the receiving institution has finished

# **TECHNICAL SUPPORT**

The system is optimized for the newest versions of the following internet browsers: Mozilla Firefox, Internet Explorer (v.11), Edge, Google Chrome, Opera.

In case of technical problems please contact our technical support (7.00-15.00): **e-mail: podpora@studyabroad.sk or phone:+421907551404.**

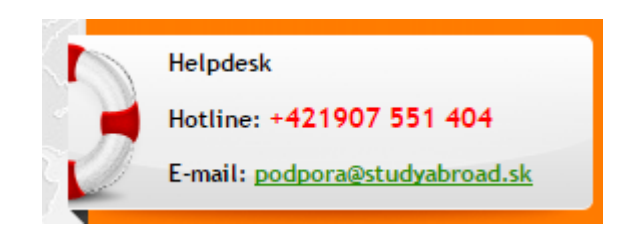